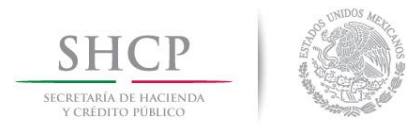

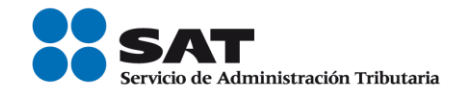

# **Guía Inscripción en el RFC con CURP Pequeños Mineros**

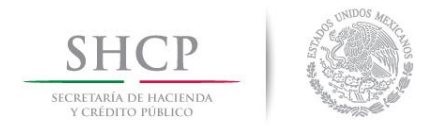

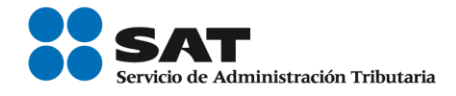

# **Índice**

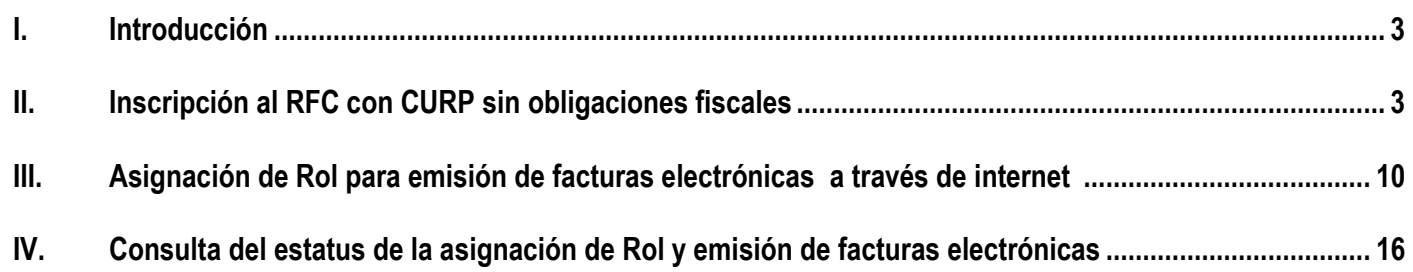

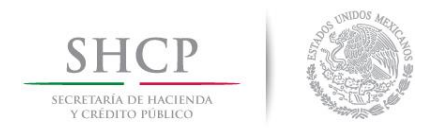

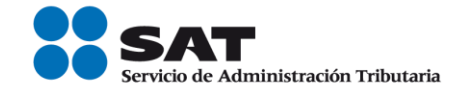

## **I. Introducción.**

La presente guía es para las personas físicas o morales que adquieran productos minerales sin transformar excepto metales y piedras preciosas (oro, plata, rubíes, así como otros minerales ferrosos) en su carácter de comercializador, a fin de inscribir en el Registro Federal de Contribuyentes (RFC), a las personas físicas que se desempeñen como pequeños mineros, cuyos ingresos en el ejercicio inmediato anterior no hubieren excedido de 4 millones de pesos.

### **II. Inscripción en el RFC con CURP, sin obligaciones fiscales.**

En el siguiente apartado se orienta a los pequeños mineros a realizar su inscripción en el RFC con CURP, con obligaciones fiscales.

**Paso 1.-** Ingresar al Portal SAT por medio de la siguiente ruta en algún navegador web.

#### - **[http://www.sat.gob.mx](http://www.sat.gob.mx/)**

**Paso 2.-** Una vez ingresando al Portal SAT, se debe elegir la opción de Trámites.

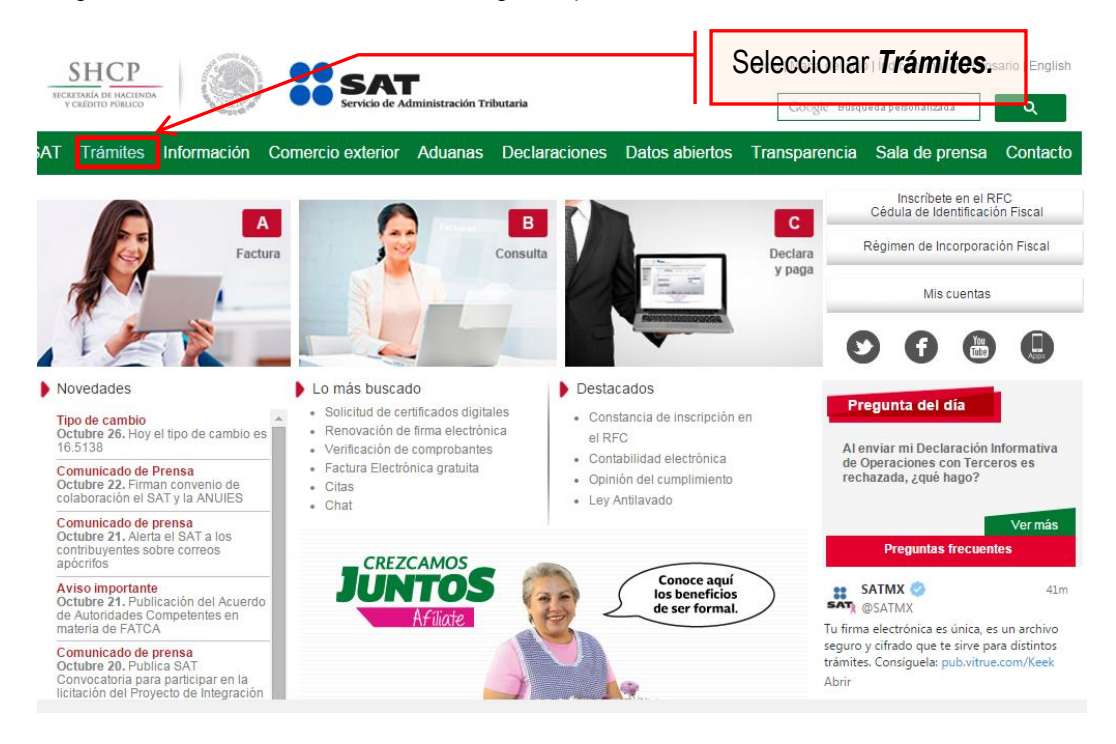

Servicio de Administración Tributaria │ Av. Hidalgo, núm. 77, col. Guerrero, delegación Cuauhtémoc, Ciudad de México, c. p. 06300 │ Tel. MarcaSAT: 01 55 627 22 728│ documento disponible e[n www.sat.gob.mx](http://www.sat.gob.mx/)

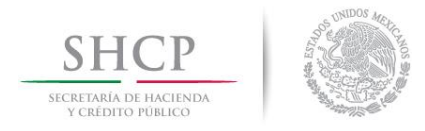

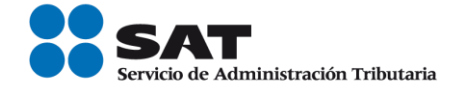

# **Paso 3.-** Dar clic en la opción RFC.

| <b>SHCP</b><br>Y CRÉDITO PÚBLICO |                                                                                                    |               | Administración Tributaria               |                                                                                                    | Trámites y servicios<br>Seleccionar la                                                                                                    |  |  |
|----------------------------------|----------------------------------------------------------------------------------------------------|---------------|-----------------------------------------|----------------------------------------------------------------------------------------------------|----------------------------------------------------------------------------------------------------|--|--|
| Martes 07 de junio de 2016       |                                                                                                    |               |                                         |                                                                                                    | Inicio / Iniciar sesión<br>opción RFC<br>¿Olvidaste tu contraseña?                                                                                     |  |  |
| Buzón tributario                 |                                                                                                    | Declaraciones | Factura electrónica                     | <b>RFC</b>                                                                                                    | Trámites<br><b>Consultas</b><br><b>DICIBUILIUM</b>                                                                                                    |  |  |
| Inscripción                      | <b>Actualización</b>                                                                                                    |               | <b>Padrones</b>                         | Importadores y<br><b>Sectores Específicos</b>                                                                                                    | les trámites:                                                                                                    |  |  |
| Simulador                        | Cambio de domicilio                                                                                                    |               | Inscripción de                          | Inscripción                                                                                                    | Mi portal                                                                                                    |  |  |
| Con CURP                         | Reanudación de                                                                                                    |               | Contadores Públicos                     | Reinscripción                                                                                                    | RFC:                                                                                                    |  |  |
| Preinscripción                   | actividades<br>Suspensión de<br>actividades<br>Aumento y<br>disminución de<br>obligaciones<br>Apertura de<br>establecimiento<br>Cierre de<br>establecimiento |               | Inscripción de<br>Despachos             | Actualización de                                                                                                    | Contraseña:<br>Iniciar sesión                                                                                                    |  |  |
| Personas físicas.                |                                                                                                    |               | Alta y actualización de                 | encargos conferidos                                                                                                    |                                                                                                    |  |  |
| Personas morales.                |                                                                                                    |               | colegios                                | Actualización de<br>sectores específicos                                                                                                    |                                                                                                    |  |  |
| Búsqueda de<br>trámites          |                                                                                                    |               | Actualización de<br>norma de educación. | Suspensión                                                                                                    |                                                                                                    |  |  |
| <b>Básica</b>                    |                                                                                                    |               | socio activo y<br>certificación         | Evaluación de<br>Encargos                                                                                                    | Avisos                                                                                                    |  |  |
| Avanzada                         |                                                                                                    |               |                                         | Consulta de<br>Solicitudes                                                                                                    | Solución al problema en la versión 6.0.2<br>y posteriores de Safari al autenticarse con<br>firma electrónica.                                          |  |  |
|                                  |                                                                                                    |               |                                         |                                                                                                    |                                                                                                    |  |  |
| CertiSAT                         |                                                                                                    |               | Calendario fiscal                       |                                                                                                    | Si actualizaste Java a una versión superior<br>de 1.7.0.21 configura con el siguiente procedimiento.                                                   |  |  |
|                                  | ▶ Opinión del cumplimiento                                                                                                    |               |                                         | Hojas de ayuda (e5cinco)                                                                                                    |                                                                                                    |  |  |
|                                  |                                                                                                    |               |                                         | Av. Hidalgo 77, Col. Guerrero, C.P. 06300, Ciudad de México.<br>Atención telefónica 01 55 627 22 728, desde Estados Unidos y Canadá 1 877 44 88 728. |                                                                                                    |  |  |
|                                  |                                                                                                    |               |                                         | Comentarios sobre este sitio de internet Reglas de navegación @@@                                                                                    |                                                                                                    |  |  |
|                                  |                                                                                                    |               |                                         | Repúblic de Administración Tributaria - Algunes despehas receptados @ 2012                                                                           | La información publicada en este portal no crea derechos ni establece obligaciones distintos de los contenidos en las disposiciones fiscales vigentes. |  |  |

**Paso 4.-** Seguido de esto seleccionar la opción Con CURP.

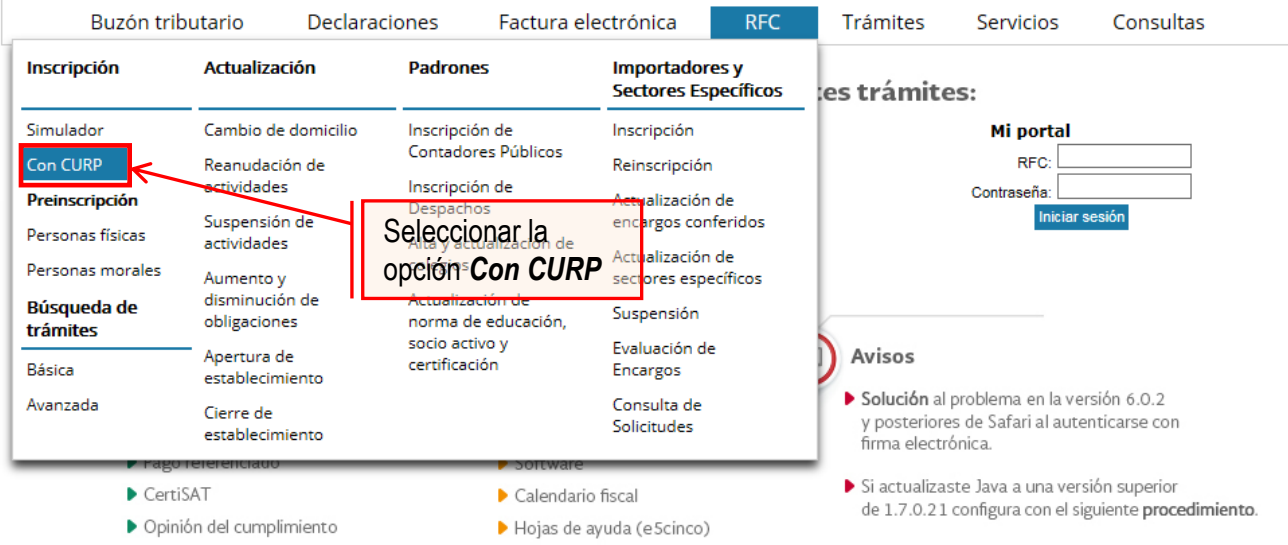

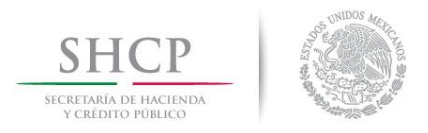

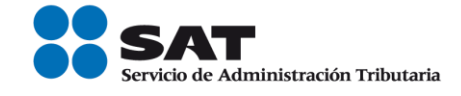

**Paso 5.-** Después de seleccionar el tipo de trámite que se realizara, se mostrara una ventana con nombre "Paso 1.- Datos de identificación", donde se deberán ingresar los datos solicitados.

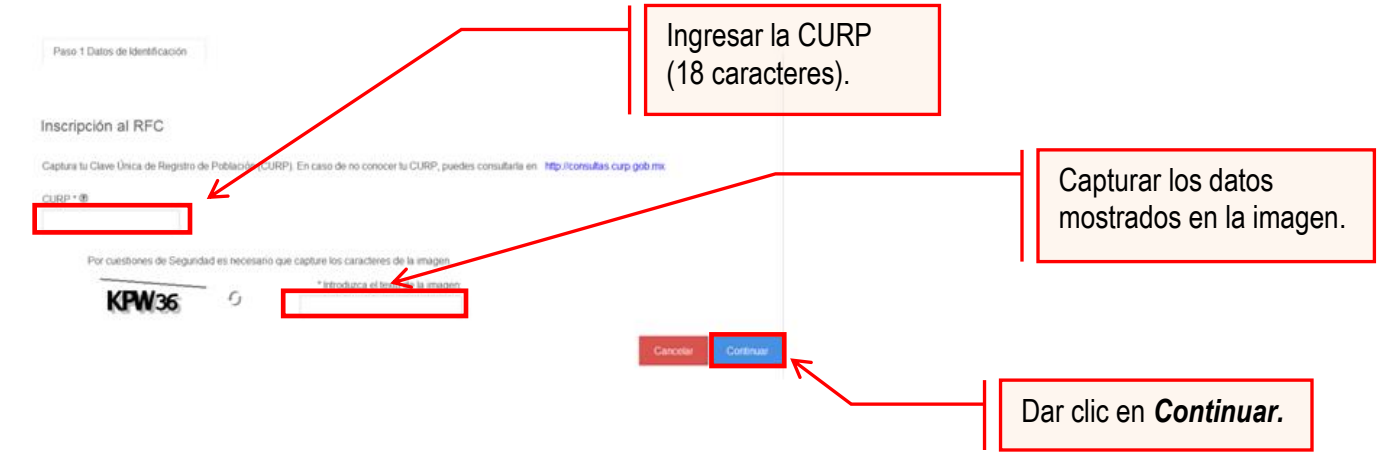

El sistema muestra una ventana con los datos de la CURP registrada en RENAPO.

Paso 6.- Verificar si los datos son correctos, de ser así, dar clic en Continuar, y en el caso contrario dar clic en Cancelar.

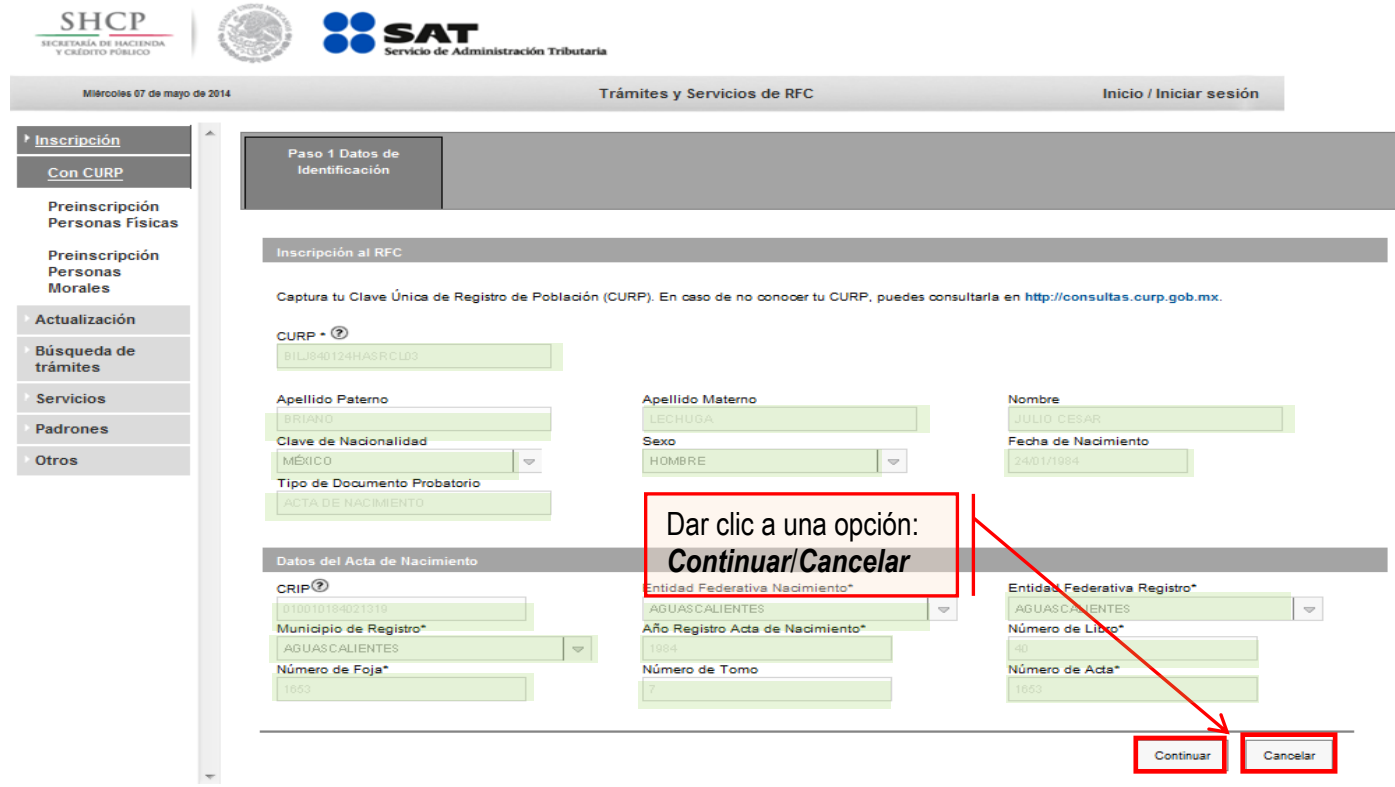

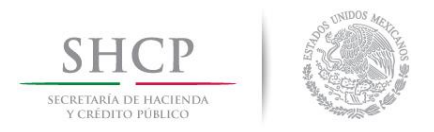

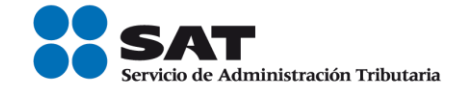

**Paso 7.-** La aplicación se desplaza a la siguiente pestaña "Paso2.- Datos Ubicación", donde se debe capturar la información solicitada. Al término de la captura, dar clic en Continuar.

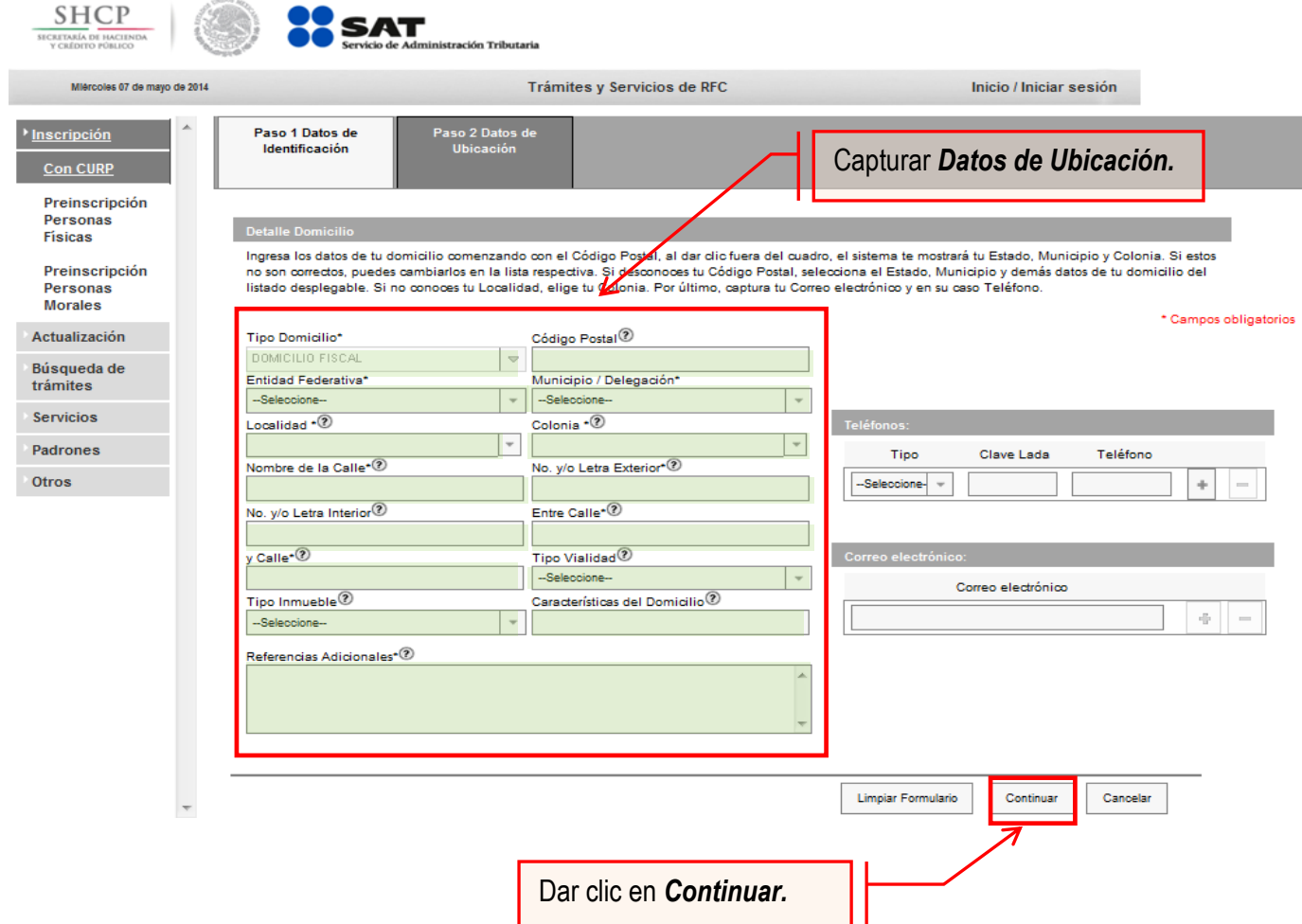

Opciones disponibles**:**

- Limpiar formulario: borra la información del domicilio.
- Continuar: confirma la información del domicilio.
- Cancelar: cancela el trámite de inscripción en el RFC y el sistema se cierra.

#### **Nota:**

- Los campos marcados con **(\*)** son campos obligatorios**.**
- El código postal debe ser ingresado manualmente

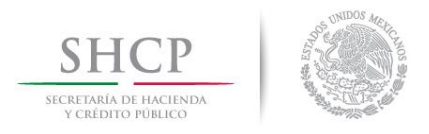

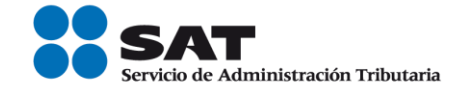

**Paso 8.-** Ingresar los datos solicitados en la pestaña "Paso 3.- Datos de Ingresos".

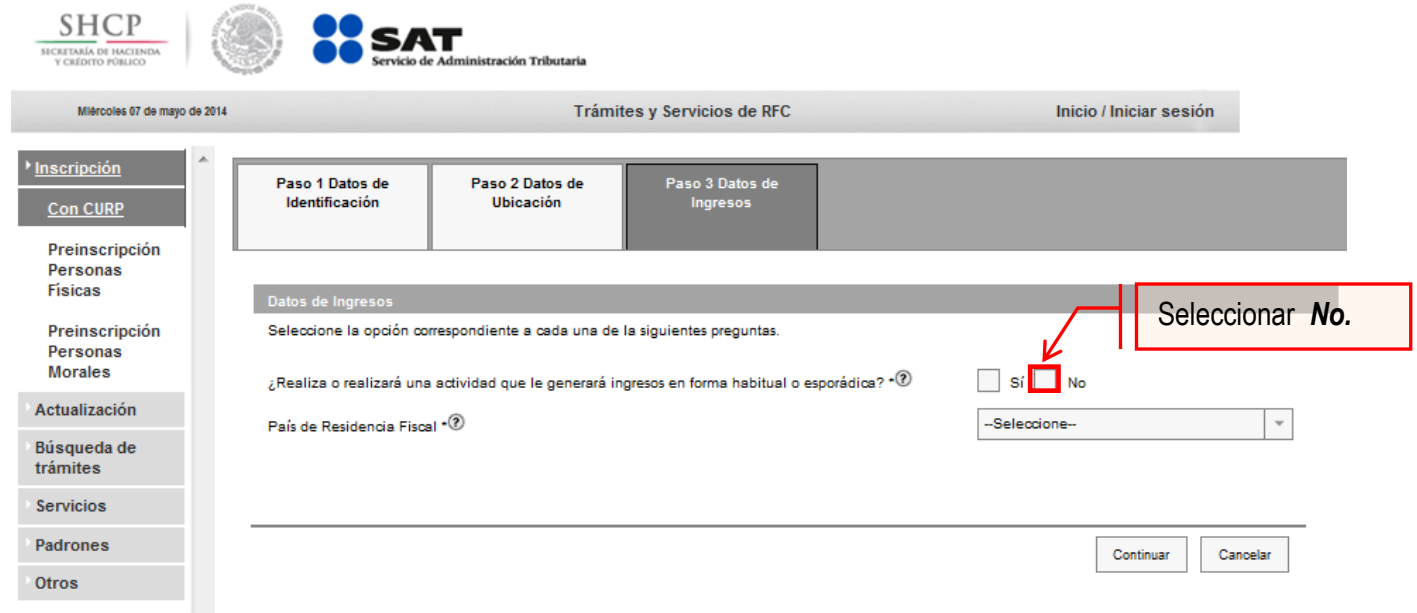

**Nota:** En la pregunta: ¿Realiza o realizará una actividad que le generará ingresos en forma habitual o esporádica?:

- **Respuesta SÍ**: El RFC servirá para cualquier trámite fiscal.
- **Respuesta NO**: No se tendrá obligaciones fiscales por lo que no podrá presentar pagos provisionales, solicitar devoluciones, emitir comprobantes fiscales, etcétera.

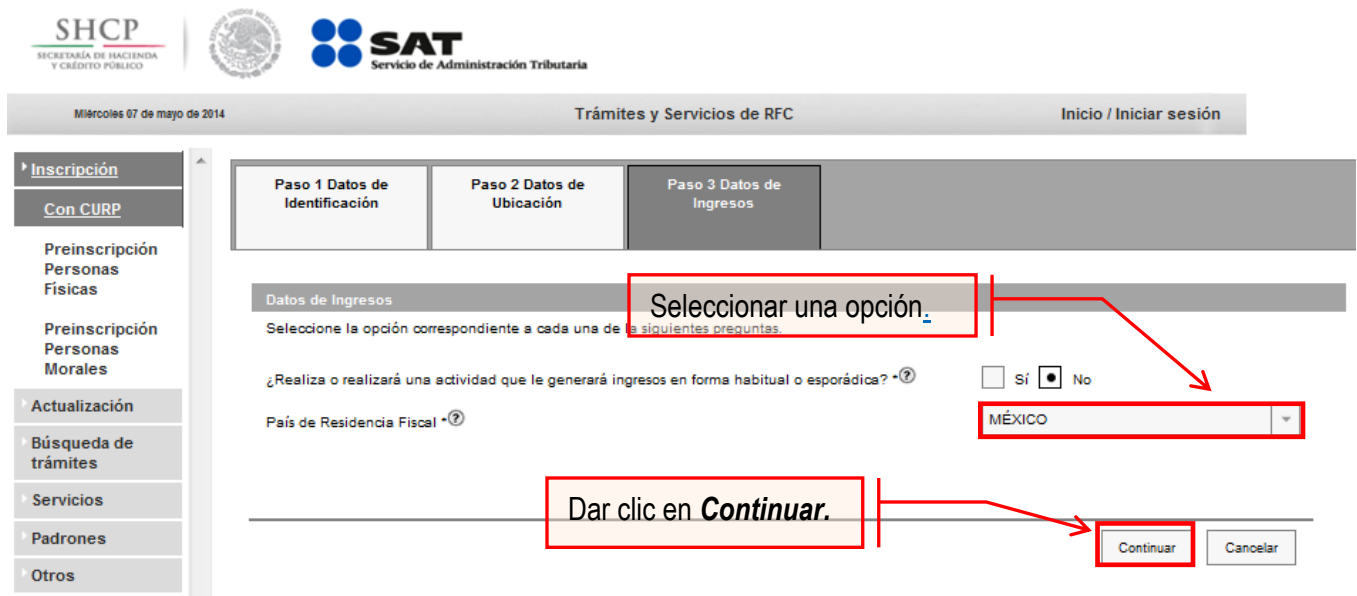

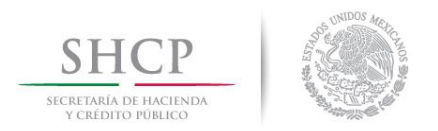

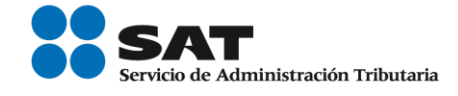

**Paso 9.-** En la siguiente pantalla "Paso 4- Vista preliminar" se necesita corroborar nuevamente la información que se muestra en la "Solicitud de inscripción al Registro Federal de Contribuyentes".

En el caso de ser correcta se da clic en Confirmar, de lo contrario se da clic en Cancelar.

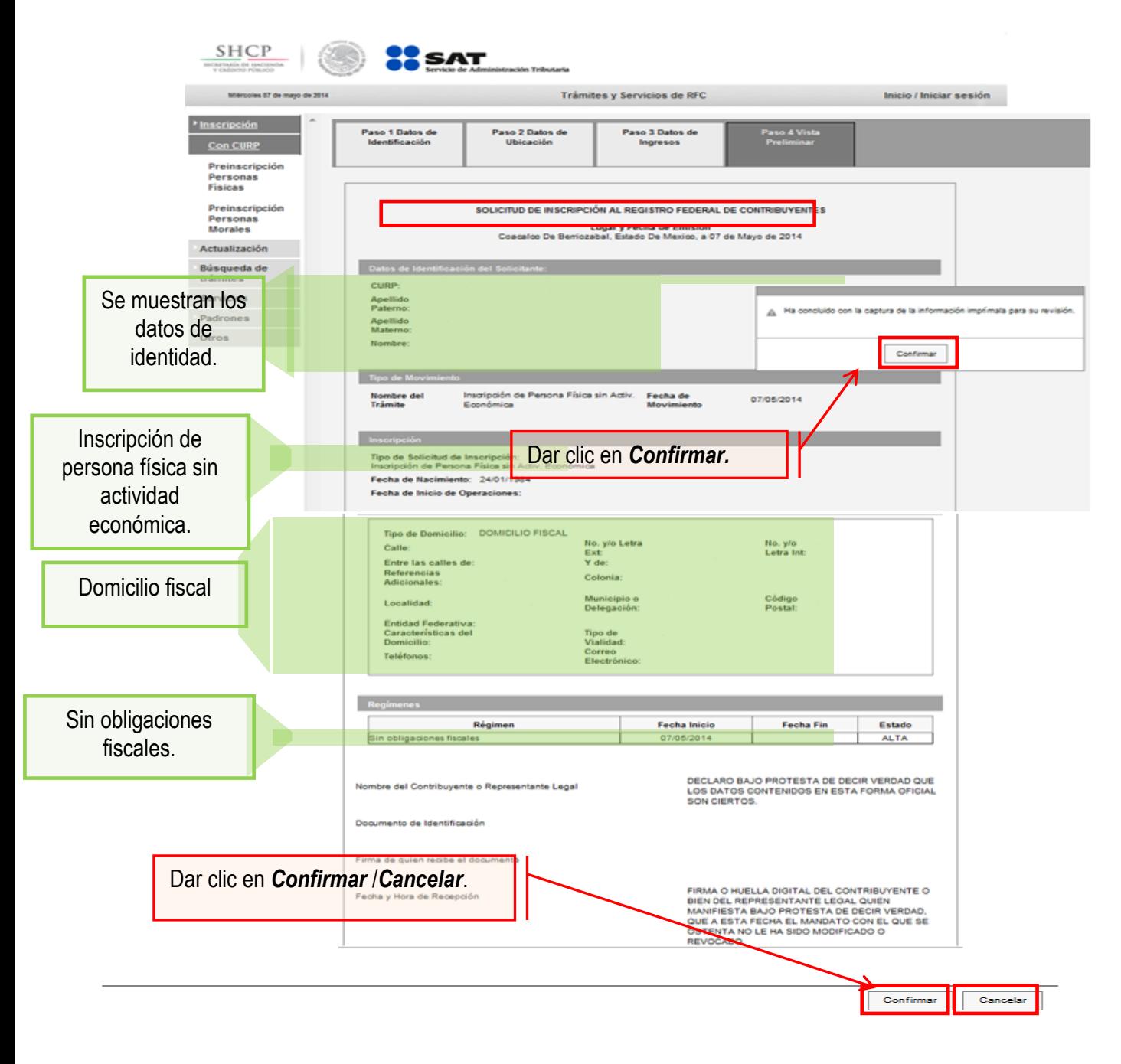

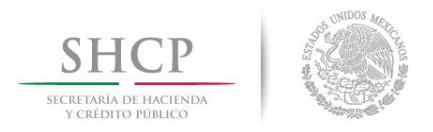

**BICAETANÍA**<br>Y CARDIT

Miéro

Inscripci

trámites Servicio Padrone: Otros

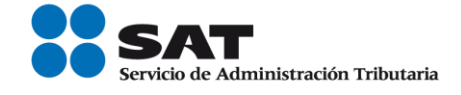

sesión

**Paso 10.-** Al concluir el proceso de inscripción, se muestra en pantalla el "Acuse de Inscripción en el Registro Federal de Contribuyentes" con Cédula de Identificación Fiscal, que incluye el RFC, el cual se puede imprimir o guardar en formato pdf.

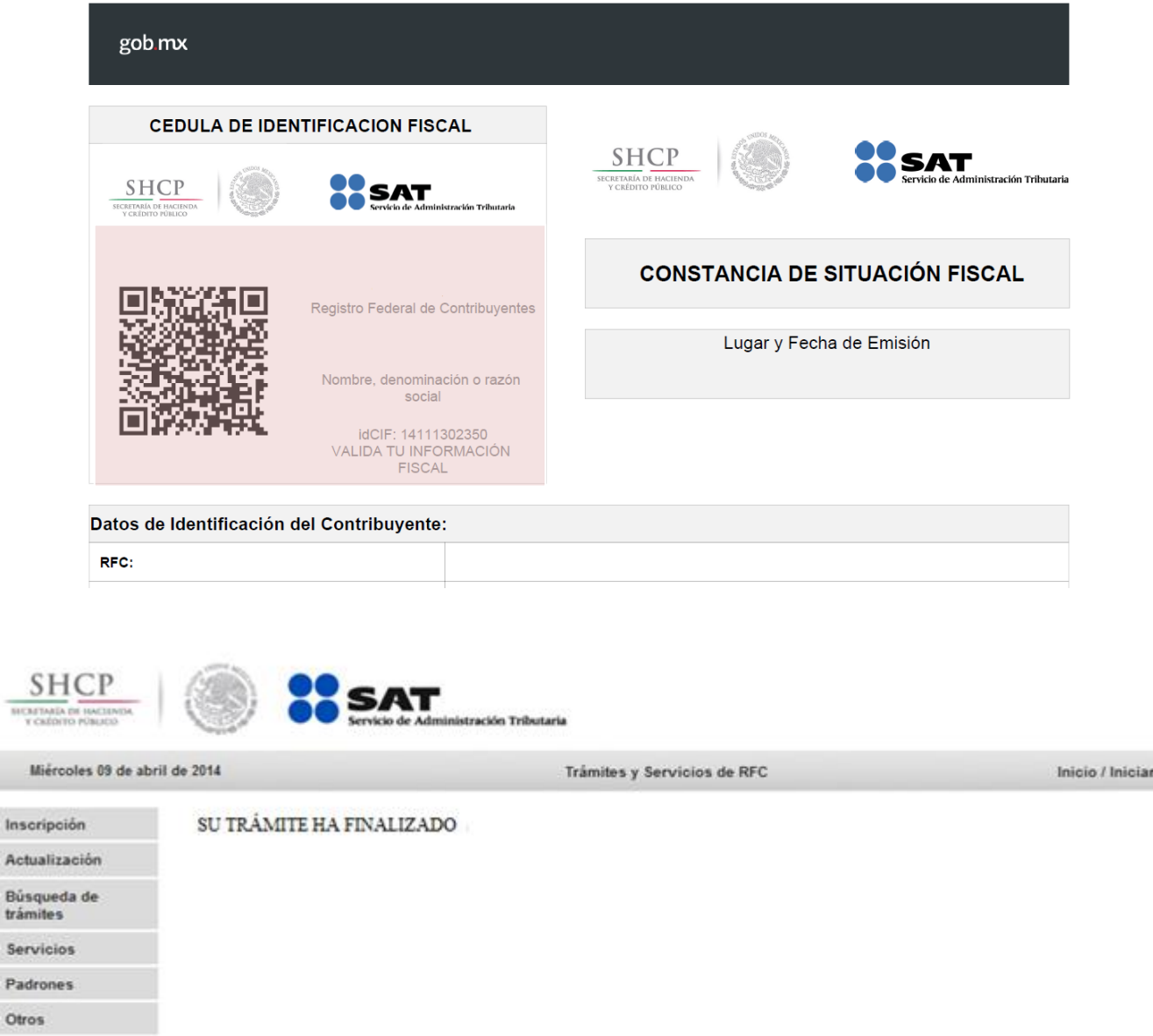

# **CONCLUYE EL PROCESO DE INSCRIPCIÓN**

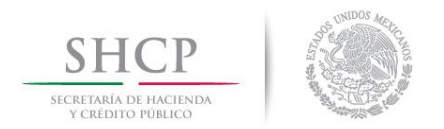

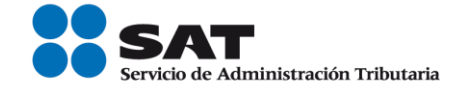

# **III. Asignación del Rol para la emisión de facturas electrónicas a través de internet**.

Las personas físicas que vendan metales y piedras preciosas (oro, plata, rubíes, así como otros minerales ferrosos), si requieren emitir facturas o facturas electrónicas (CFDI's) deberá solicitar la asignación del Rol para la emisión de facturas electrónicas.

**Paso 1.-** Para realizar la asignación del Rol, se debe entrar al Portal SAT e ingresar a la siguiente ruta en algún navegador web.

#### - **[http://www.sat.gob.mx](http://www.sat.gob.mx/)**

Paso 2.- Una vez ingresando al Portal SAT, se debe elegir la opción de Trámites.

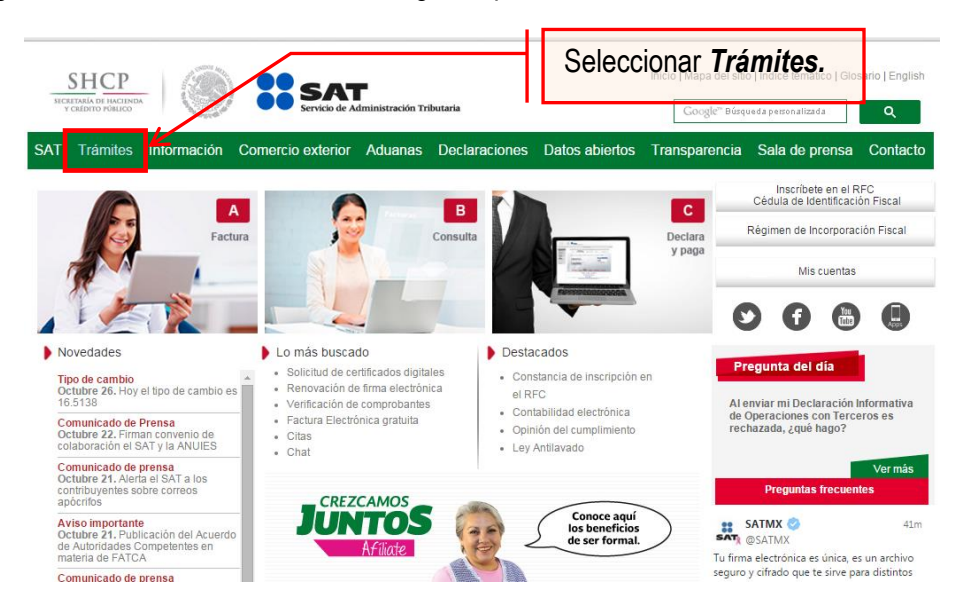

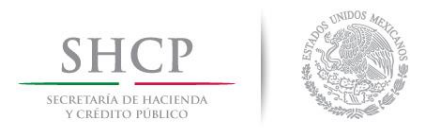

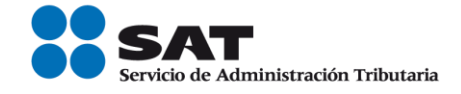

**Paso 3.-** Iniciar sesión en Mi Portal y captura los datos.

| SHCP<br>SECRETARÍA DE HACIENDA<br>CREDITO RÚBLICO           |               | Capturar los datos en esta<br>sección.<br>istración Tributaria                                                       |            |                                                                                                    | Trámites y servicios          |                                                      |  |
|-------------------------------------------------------------|---------------|----------------------------------------------------------------------------------------------------|------------|----------------------------------------------------------------------------------------------------|-------------------------------|------------------------------------------------------|--|
| Jueves 09 de junio de 2016                                  |               |                                                                                                    |            |                                                                                                    |                               | Inicio / Iniciar sesión<br>¿Olvidaste tu contraseña? |  |
| Buzón tributario                                            | Declaraciones | Factura electrónica                                                                                                  | <b>RFC</b> | Trámites                                                                                                    | <b>Servicibs</b>              | Consultas                                            |  |
| $\geq$ Orientación y aclaraciones                           |               | Ingresa a Mi portal para realizar, entre otros, los siguientes trámites:<br>$\triangleright$ Donatarias y donaciones |            |                                                                                                    | Mi portal<br>RFC:             |                                                      |  |
| Créditos fiscales                                           |               | > Sugerencias o reconocimientos                                                                                      |            |                                                                                                    | Contraseña:<br>Iniciar sesión |                                                      |  |
| <b>Destacados</b>                                           |               | Accesos directos                                                                                                    |            | Avisos                                                                                                    |                               |                                                      |  |
| $\triangleright$ Citas<br>▶ Verificación de comprobantes    |               | ▶ Catálogo de trámites<br>Formas fiscales                                                                            |            | Solución al problema en la versión 6.0.2<br>y posteriores de Safari al autenticarse con<br>firma electrónica. |                               |                                                      |  |
| Pago referenciado<br>CertiSAT<br>▶ Opinión del cumplimiento |               | Software<br>$\triangleright$ Calendario fiscal<br>Hojas de ayuda (e Scinco)                                          |            | Si actualizaste Java a una versión superior<br>de 1.7.0.21 configura con el siguiente procedimiento.          |                               |                                                      |  |

Paso 4.- Ingresar los datos que se requieren.

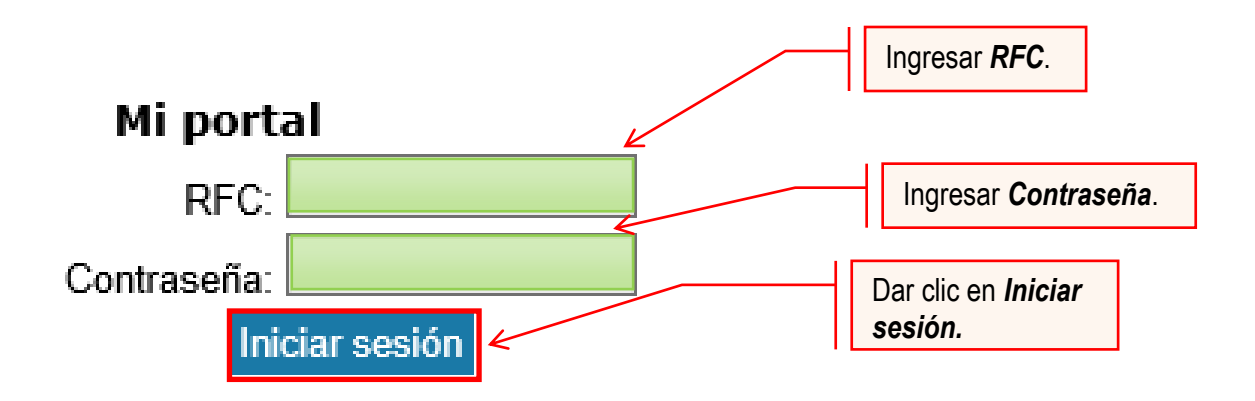

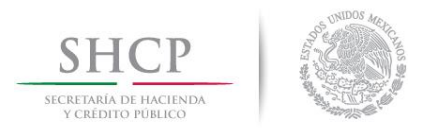

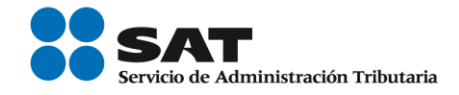

# **Paso 5.-** Seleccionar la opción Servicios por Internet.

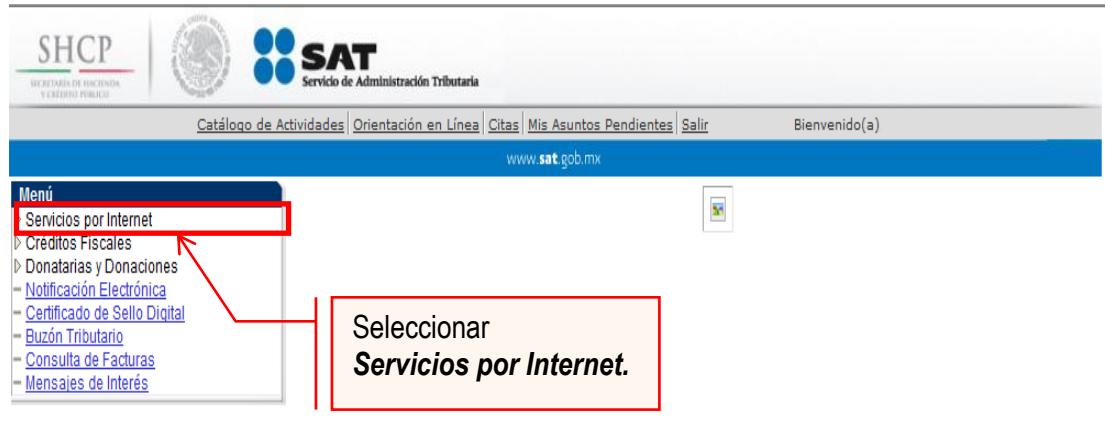

Al seleccionar una opción se desplegará otro menú.

**Paso 6.-** Seleccionar la opción Servicio o solicitudes.

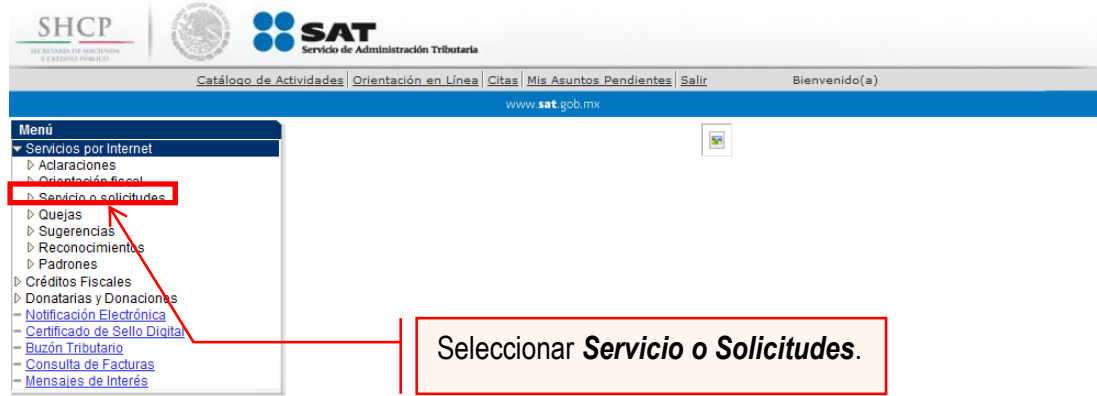

Esta opción abrirá una nueva ventana.

**Paso 7.-** Para realizar el registro de Servicio o Solicitud, se debe seleccionar Solicitud.

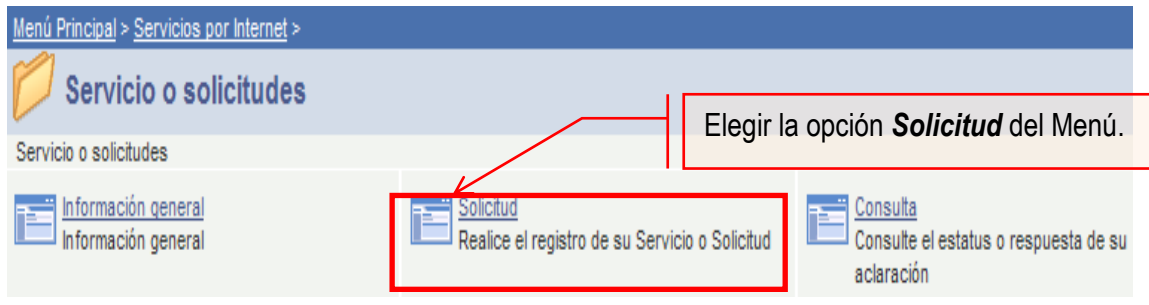

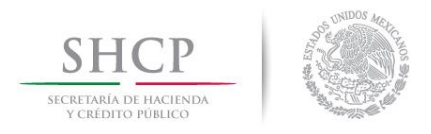

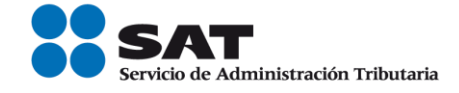

# **Paso 8.-** Ingresar los siguientes datos en los campos correspondientes:

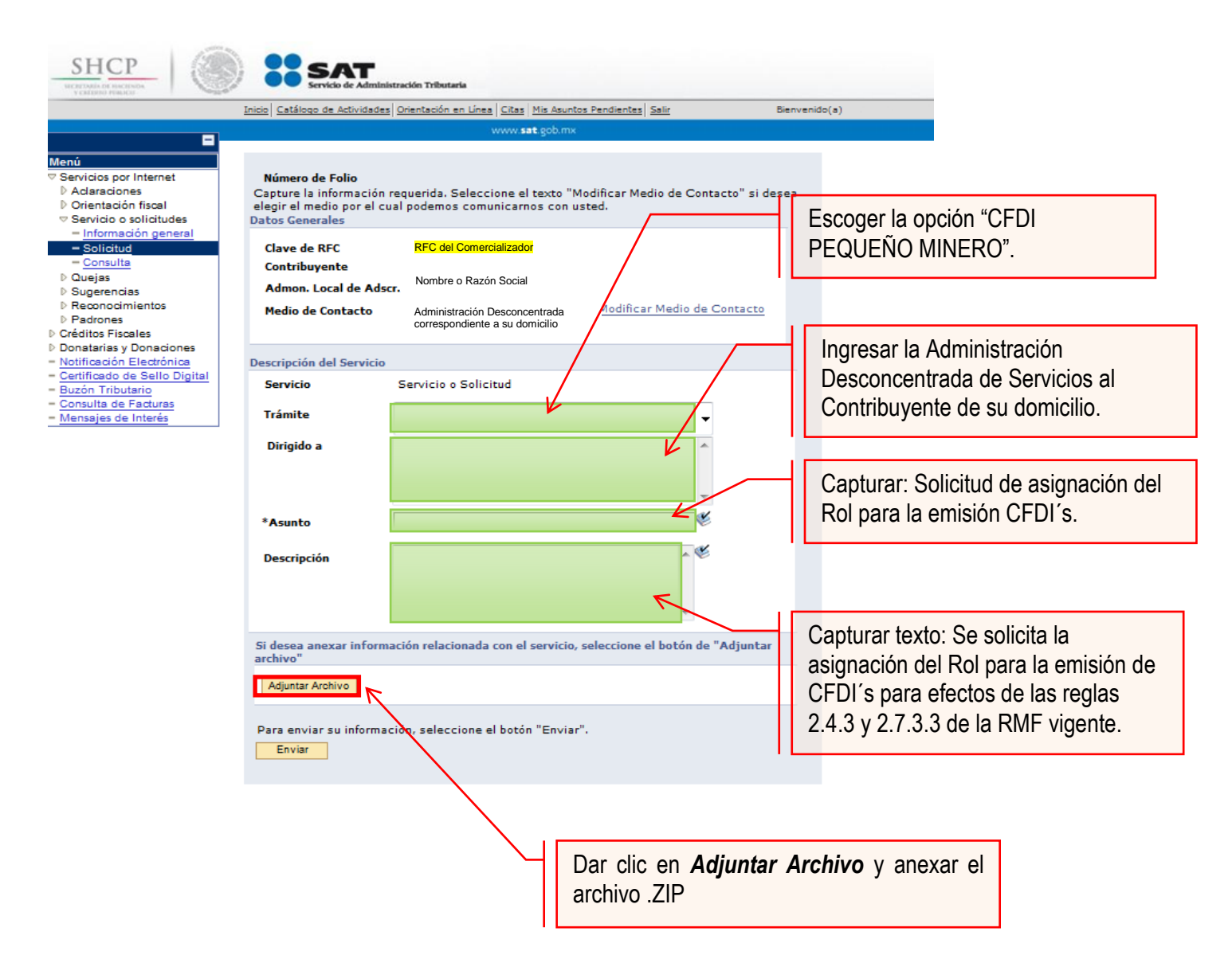

#### **Nota:**

- Anexar el archivo con la información de los pequeños mineros con los que mantiene una relación comercial.
- Se debe incluir en el archivo .txt el o los RFC's de los pequeños mineros.
- El archivo .txt deberá comprimir en formato .ZIP. De lo contrario el trámite será rechazado.

#### La solicitud debe quedar como se muestra en el paso siguiente:

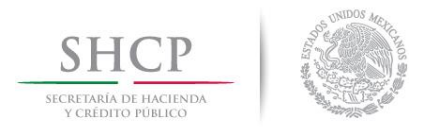

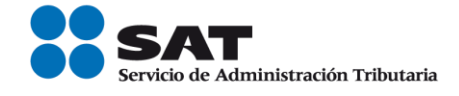

**Paso 9.-** Enviar al SAT la solicitud de asignación del Rol y emisión de facturas electrónicas (CFDI´s).

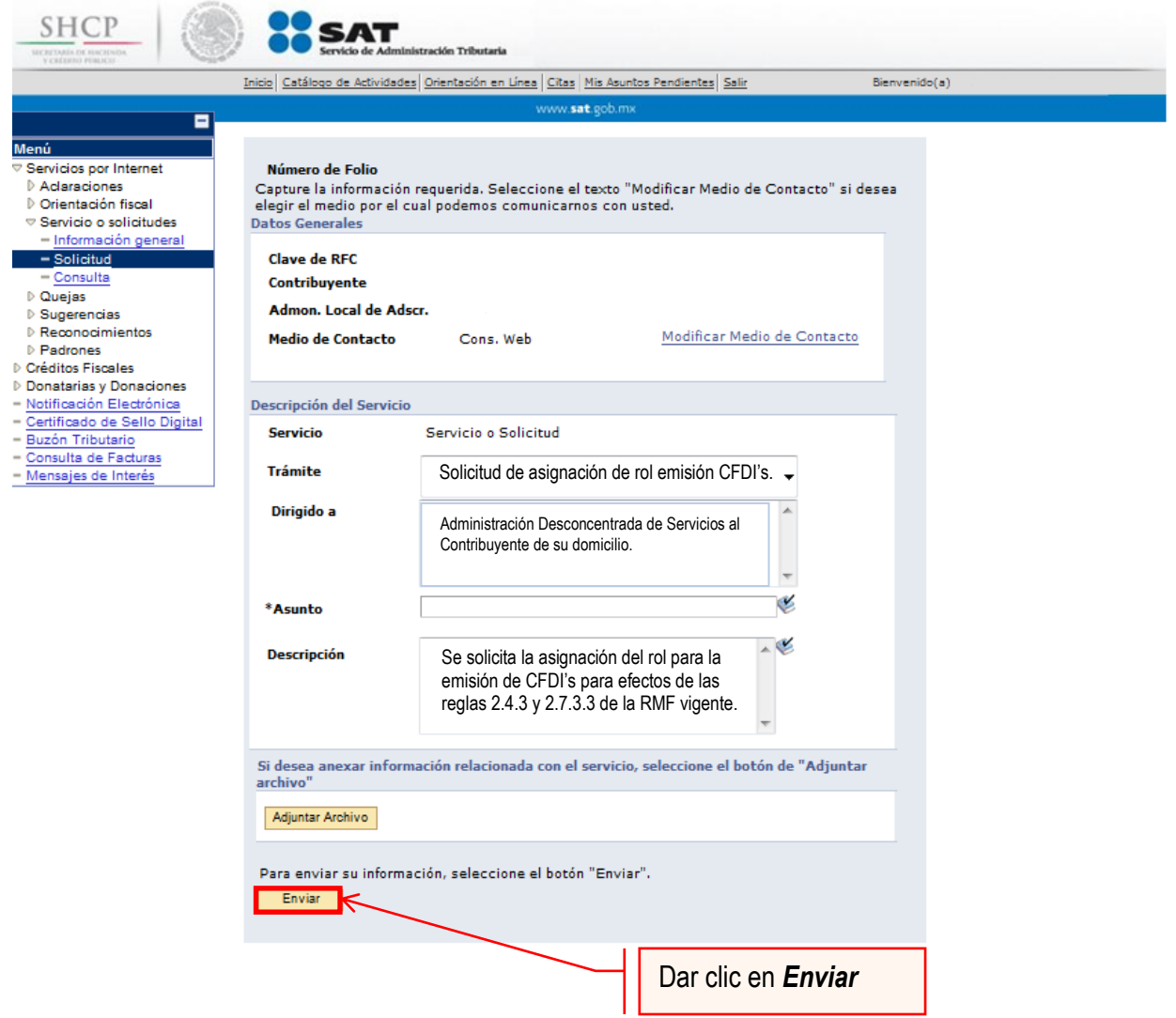

Una vez enviada la solicitud, se habilitará el botón Acuse de Recepción.

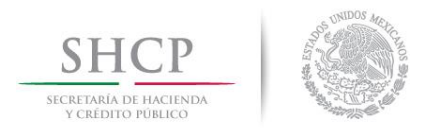

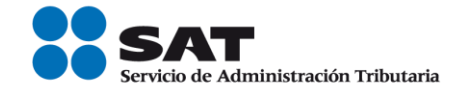

**Paso 10.-** Dar clic en el botón Acuse de Recepción e imprimir el acuse.

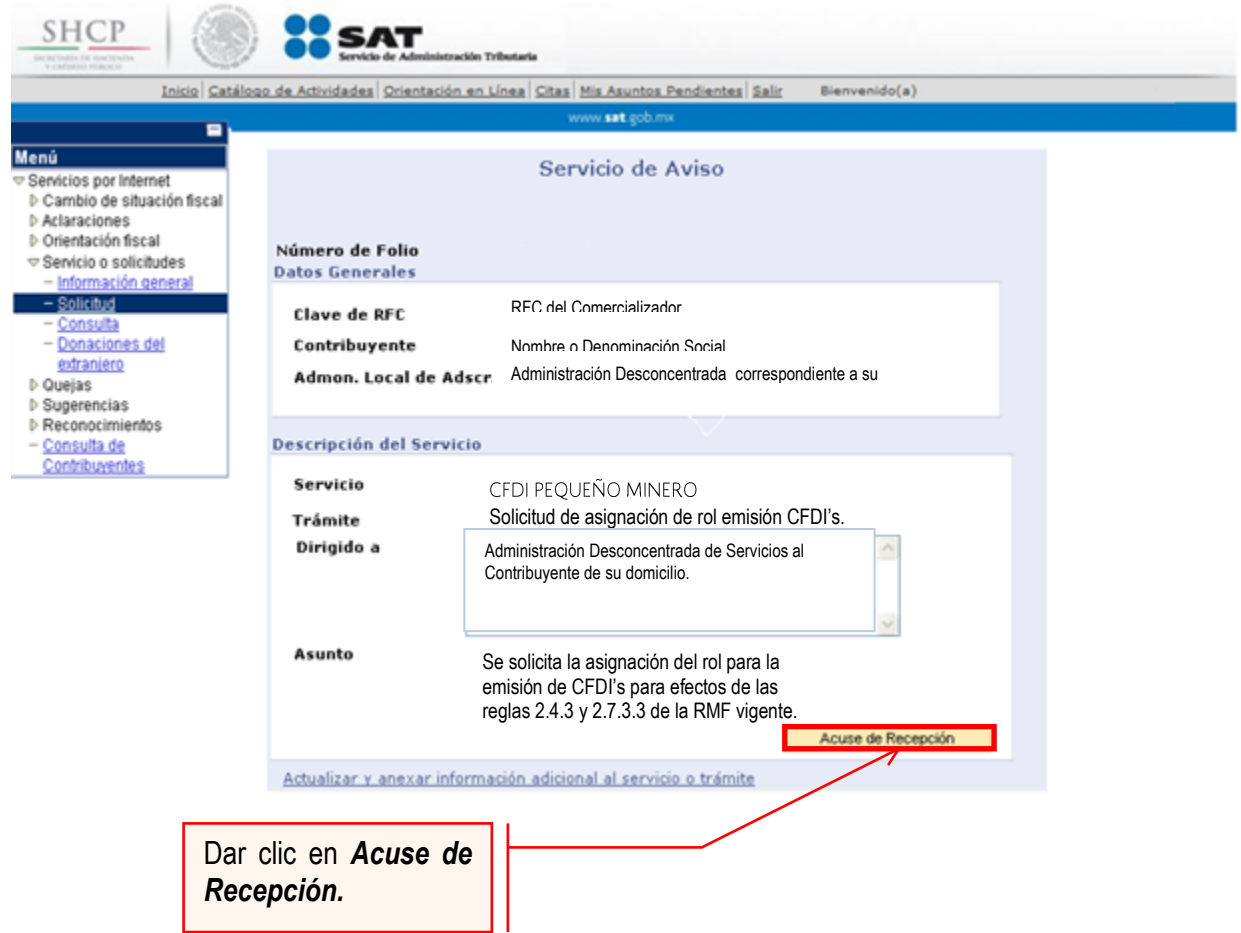

**Nota:** Podrá acudir a la ADSC de su preferencia (sala Mi @spacio) y realizar el trámite para la asignación del Rol para la emisión de CFDI´s con los que mantiene una relación comercial. Donde realizará lo siguiente:

- 1. Acudir a la ADSC.
- 2. Solicitar que se le asigne un equipo de cómputo en Mi @spacio para realizar la solicitud de asignación de Rol.
- 3. Llevar a cabo las actividades descritas en el punto (III.) de la presente guía.
- 4. Recoger acuse de recibido.

# **CONCLUYE EL PROCESO DE SOLICITUD DE ASIGNACIÓN DEL ROL**

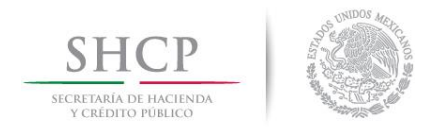

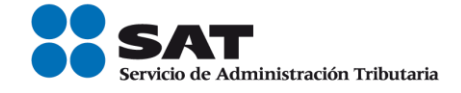

# **IV. Consulta del estatus de la asignación de Rol y emisión de facturas electrónicas.**

El SAT dará a conocer el resultado del trámite en un plazo máximo de 5 días hábiles. Este plazo puede llegar a ser menor dependiendo de la demanda que el servicio tenga al momento de las solicitudes.

Para realizar la consulta del estatus de asignación del Rol y emisión de facturas electrónicas vía internet, se debe seguir el siguiente procedimiento:

**Paso 1.-** Ingresar al Portal SAT por medio de la siguiente ruta en algún navegador web.

■ [http://www.sat.gob.mx](http://www.sat.gob.mx/)

**Paso 2.-** Una vez ingresando al Portal SAT, se debe elegir la opción de Trámites.

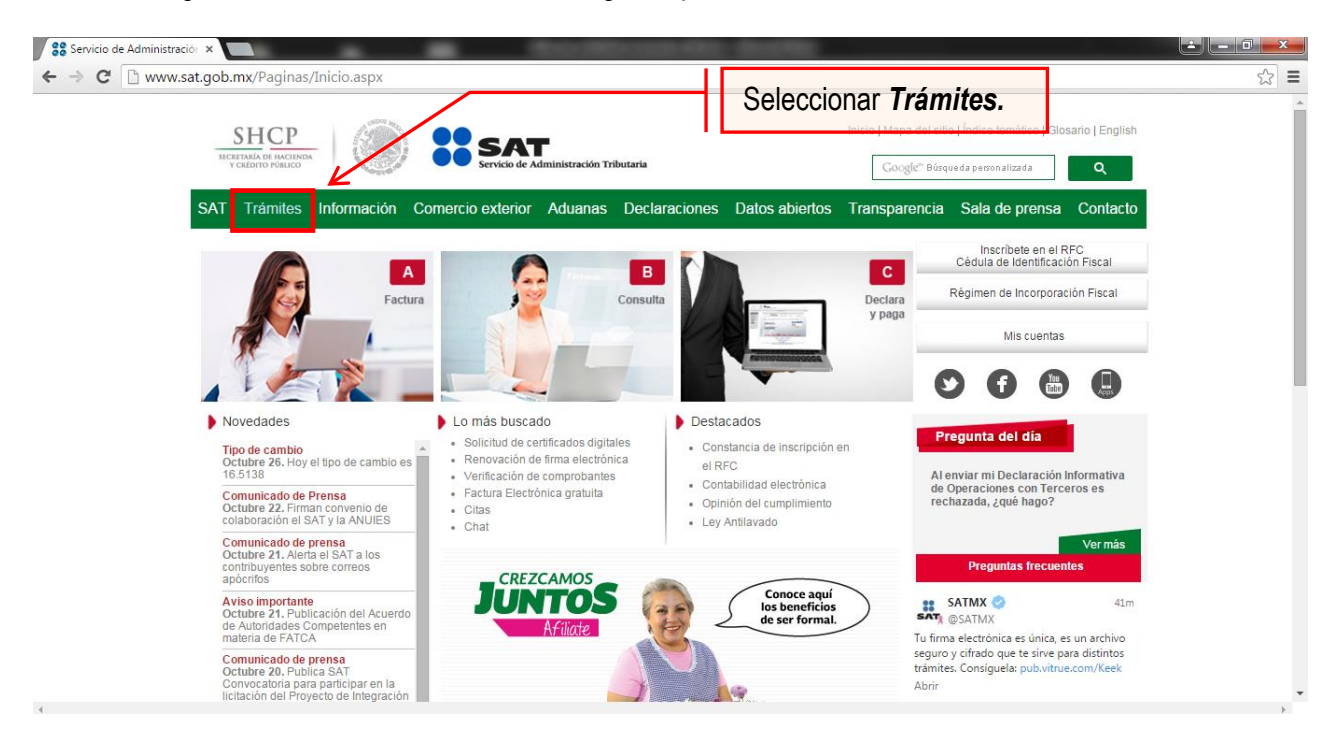

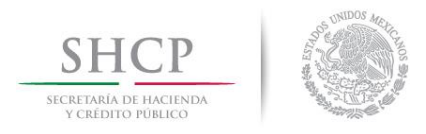

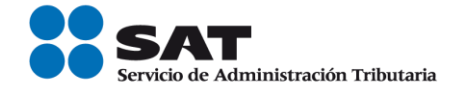

**Paso 3.-** Iniciar sesión en Mi Portal y captura los datos.

| <b>SHCP</b>                                 |               | Capturar los datos en<br>esta sección                                    |            |                    | Trámites y servicios                        |                                                       |
|---------------------------------------------|---------------|--------------------------------------------------------------------------|------------|--------------------|---------------------------------------------|-------------------------------------------------------|
| SECRETARÍA DE HACIENDA<br>Y CRÉDITO PÚBLICO |               | Administración Tributaria                                                |            |                    |                                             |                                                       |
| Jueves 09 de junio de 2016                  |               |                                                                          |            |                    |                                             | Inicio / Iniciar sesión<br>¿Olvidaste tu contraseña?  |
| Buzón tributario                            | Declaraciones | Factura electrónica                                                      | <b>RFC</b> | <b>Trámites</b>    | Servidios                                   | Consultas                                             |
|                                             |               |                                                                          |            |                    |                                             |                                                       |
|                                             |               | Ingresa a Mi portal para realizar, entre otros, los siguientes trámites: |            |                    |                                             |                                                       |
| $\triangleright$ Orientación y aclaraciones |               | > Donatarias y donaciones                                                |            |                    | Mi portal<br>RFC <sup>-</sup>               |                                                       |
| Créditos fiscales                           |               | $\geq$ Sugerencias o reconocimientos                                     |            |                    | Contraseña:                                 |                                                       |
|                                             |               |                                                                          |            |                    |                                             | Iniciar sesión                                        |
|                                             |               |                                                                          |            |                    |                                             |                                                       |
|                                             |               |                                                                          |            |                    |                                             |                                                       |
|                                             |               |                                                                          |            |                    |                                             |                                                       |
| <b>Destacados</b>                           |               | <b>Accesos directos</b>                                                  |            | Avisos             |                                             |                                                       |
| $\triangleright$ Citas                      |               | ▶ Catálogo de trámites                                                   |            |                    | Solución al problema en la versión 6.0.2    |                                                       |
| ▶ Verificación de comprobantes              |               | Formas fiscales                                                          |            |                    | y posteriores de Safari al autenticarse con |                                                       |
| Pago referenciado                           |               | Software                                                                 |            | firma electrónica. |                                             |                                                       |
| CertiSAT                                    |               | $\blacktriangleright$ Calendario fiscal                                  |            |                    | Si actualizaste Java a una versión superior | de 1.7.0.21 configura con el siguiente procedimiento. |

Paso 4.- Ingresar los datos que se requieren.

.

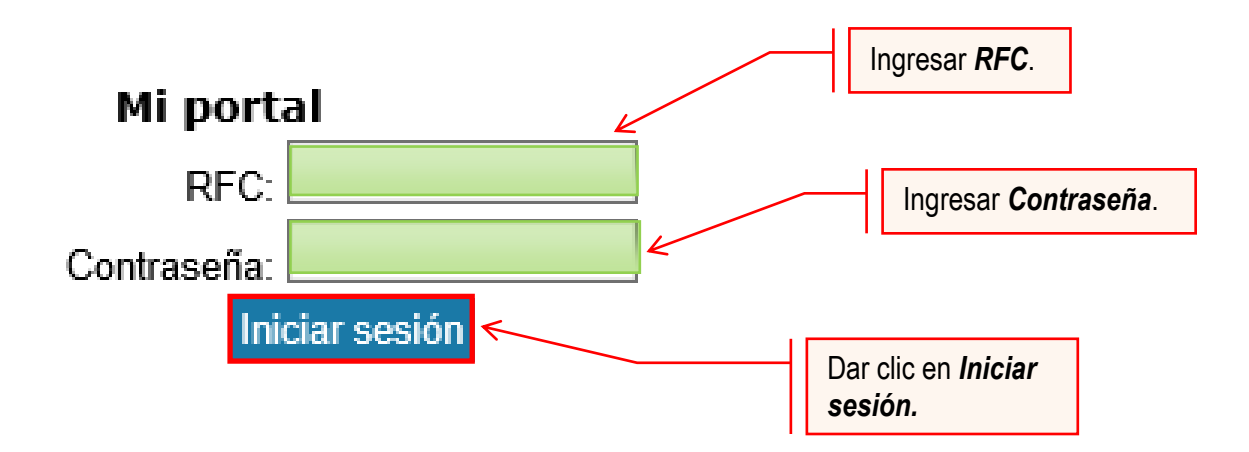

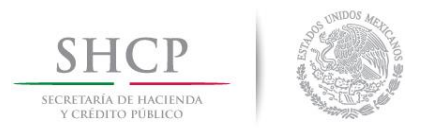

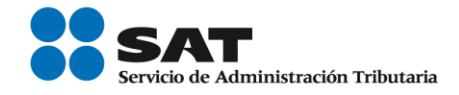

# **Paso 5.-** Seleccionar la opción Servicios por Internet.

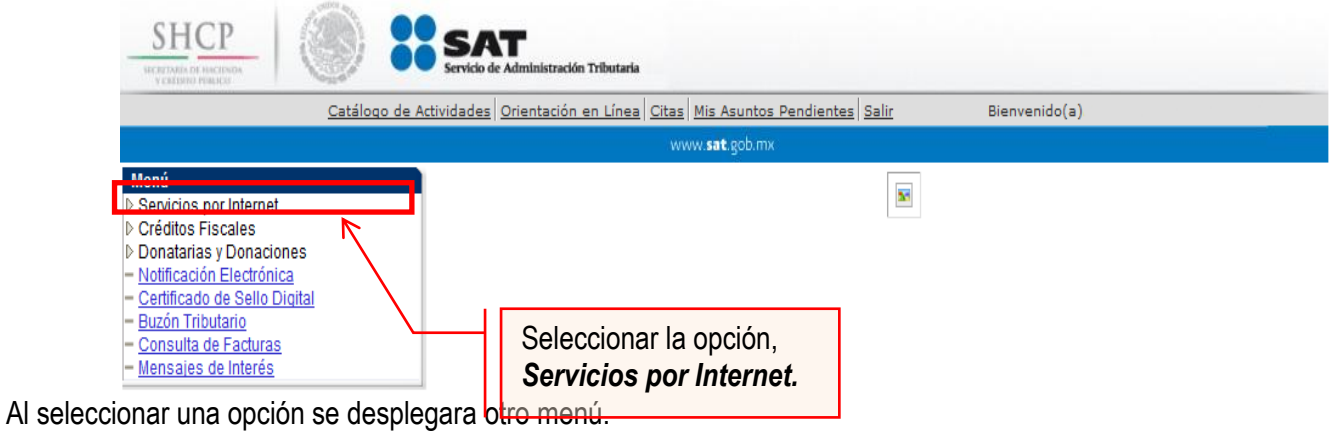

**Paso 6.-** Seleccionar Servicio o solicitudes.

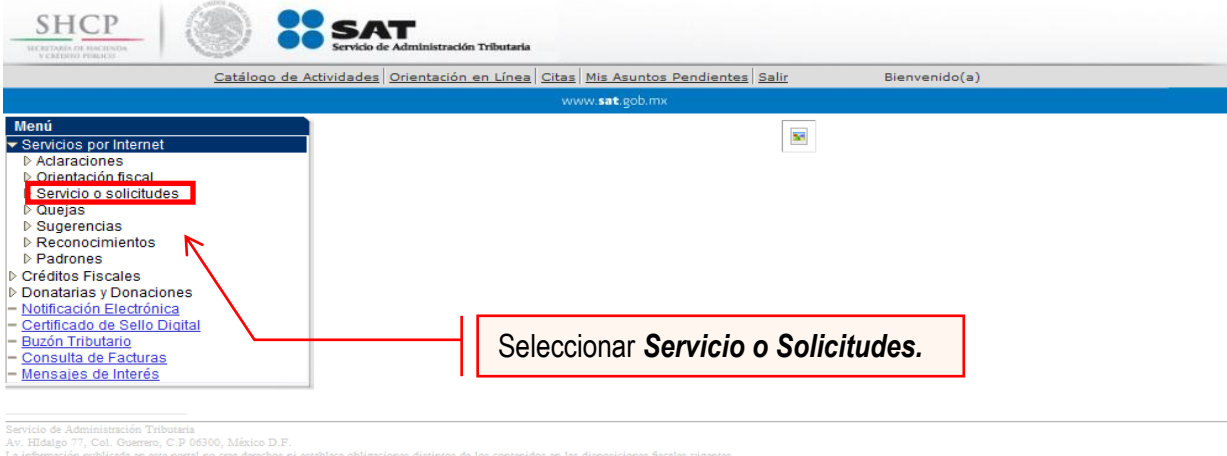

Esta opción abrirá una nueva ventana.

**Paso 7.-** Para realizar el registro de Servicio o Solicitud, se debe seleccionar Consulta.

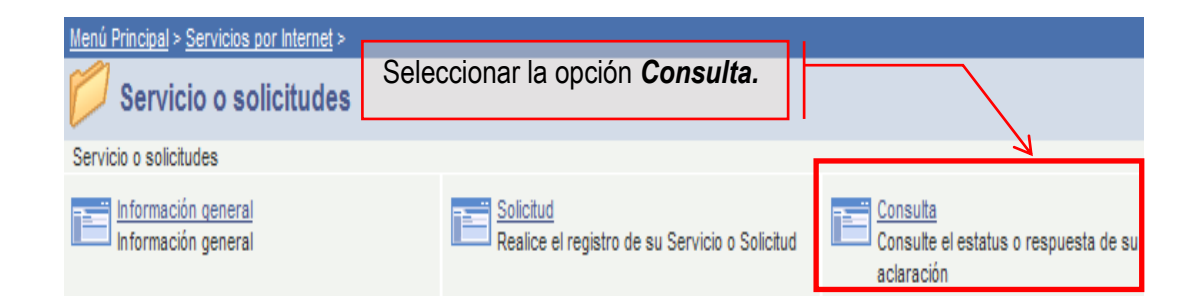

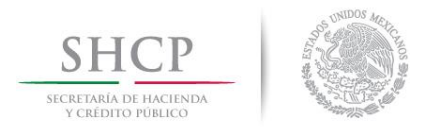

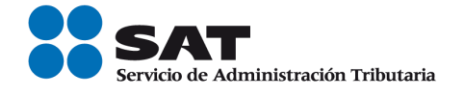

Se mostrará una ventana con nombre "Consulta de Servicios o Trámites Realizados".

Paso 8.- Capturar el número de folio asignado a su solicitud. Y dar clic en el botón Buscar.

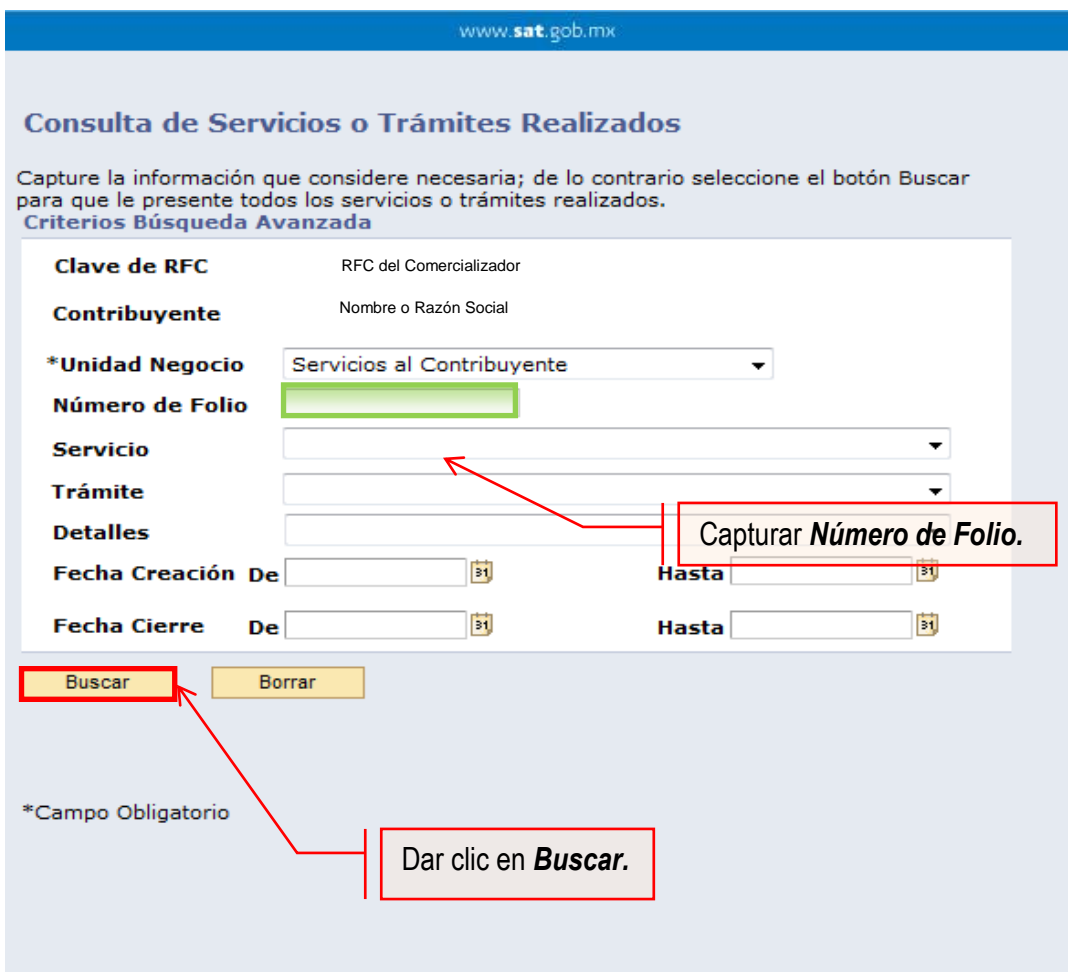

El sistema presenta la información correspondiente al estatus de la solicitud. Solo sí, el trámite a consultar se encuentre solventado, se podrá obtener acuse de respuesta.

# **FIN DEL PROCEDIMIENTO.**